# **Bewerbung in PH-Online Für Studium der Aus-, Fort- oder Weiterbildung**

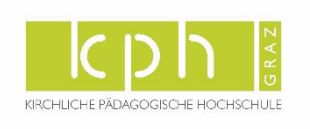

# **Voraussetzung**

Sie haben einen Zugang zu PH-Online. Falls Sie noch KEINEN Zugang zu PH-Online haben, müssen Sie sich zunächst [registrieren.](https://www.ph-online.ac.at/kphgraz/wbSelbstRegPerson.register)

# **Starten der Bewerbung**

Melden Sie sich in PH-Online der [KPH Graz](http://www.kphgraz.at/) an. Klicken Sie in Ihrer Visitenkarte in der Rubrik "Studium" auf "Meine Bewerbungen". Wenn Sie noch nie eine Bewerbung gemacht haben, startet direkt der Wizard, der Sie durch die Bewerbung führt. Wenn Sie bereits einmal eine Bewerbung begonnen haben, finden Sie eine Übersicht. Klicken Sie rechts oben auf "Bewerbung erfassen" [\(Abbildung](#page-0-0) 1), um den Wizard zu starten.

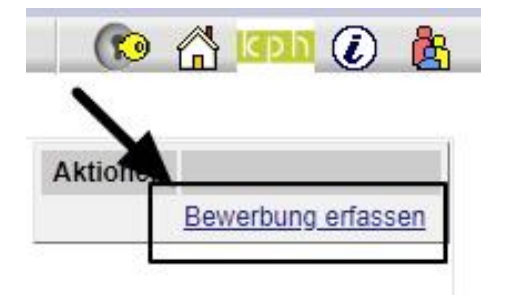

<span id="page-0-0"></span>*Abbildung 1*

# **Der Weg durch die Bewerbung**

Sie werden im Wizard Schritt für Schritt durch die nötigen Angaben geführt. Vor Absenden der Bewerbung wird Ihnen in eine Zusammenfassung aller Angaben angezeigt. Wenn Sie zwischendurch abbrechen, gehen alle Angaben, die Sie bis dahin gemacht haben, verloren. Klicken Sie daher bitte bis zur Kontrollansicht am Ende alles durch, auch wenn Sie nicht alle Angaben eintragen. Sie können Ihre Bewerbung auch zu einem späteren Zeitpunkt vervollständigen [\(Abbildung 2\)](#page-1-0).

Hinweis: Die Fortbildung ist immer nur für ein Semester (Winter- oder Sommersemester) freigeschaltet. Das ist abhängig davon, wann Ihre Bewerbung eingeht und in welche Zulassungsfrist dieses Datum fällt.

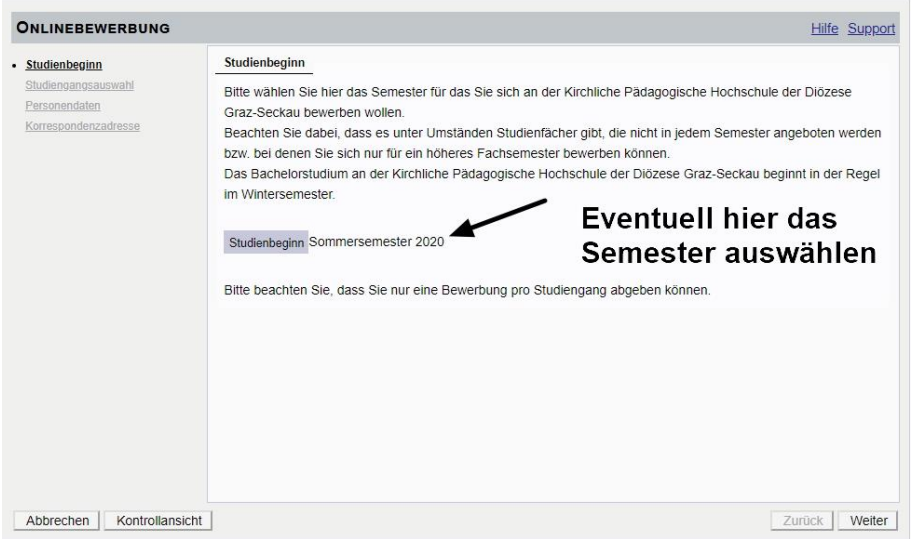

<span id="page-1-0"></span>*Abbildung 2*

Wählen Sie die Art des Studiums aus [\(Abbildung 3\)](#page-1-1)

- Bachelorstudium 1 → wenn Sie sich für das Studium der Elementarpädagogik bewerben wollen [\(Abbildung 4\)](#page-2-0)
- Bachelorstudium  $2 \rightarrow$  wenn Sie sich für ein Lehramtsstudium bewerben wollen [\(Abbildung 5\)](#page-2-1)
- Fortbildung → wenn Sie sich für die Fortbildung bewerben wollen weil Sie noch nie an einer Fortbildung an der KPH Graz teilgenommen haben [\(Abbildung 6\)](#page-2-2).

Durch einen Klick auf "weiter" kommen Sie zum nächsten Fenster in dem Sie das Studium auswählen können [\(Abbildung 4,](#page-2-0) [Abbildung 5,](#page-2-1) [Abbildung 6\)](#page-2-2).

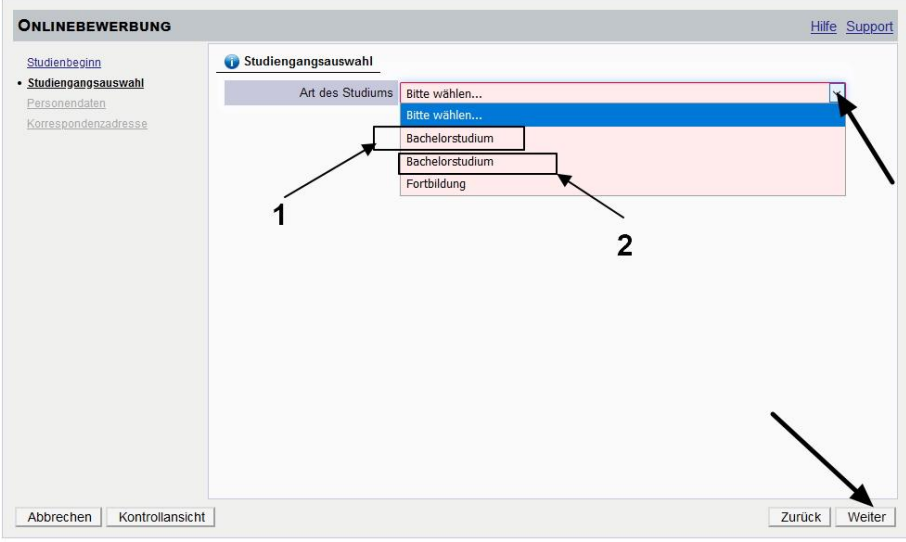

<span id="page-1-1"></span>*Abbildung 3*

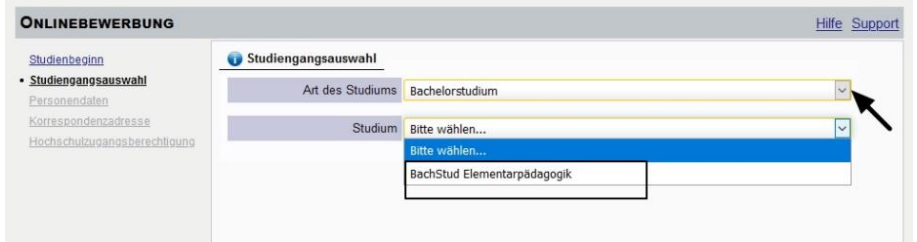

#### <span id="page-2-0"></span>*Abbildung 4*

<span id="page-2-1"></span>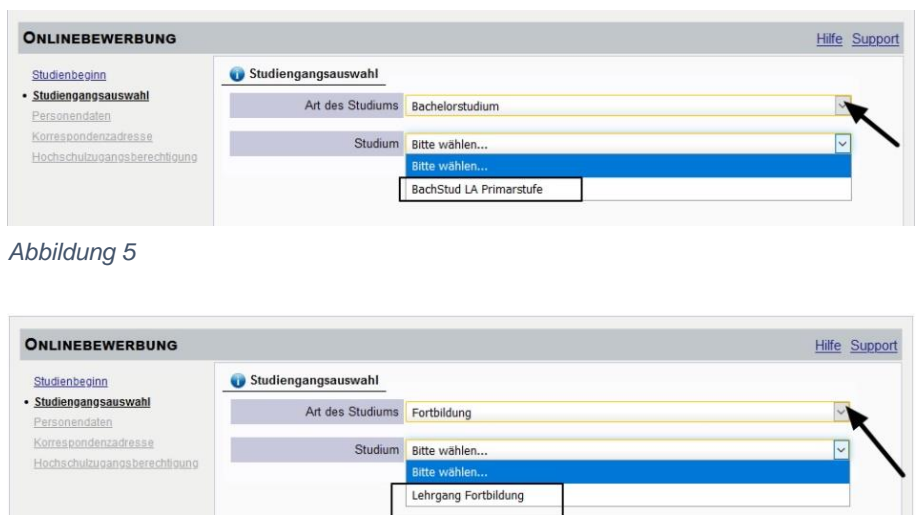

<span id="page-2-2"></span>*Abbildung 6*

Hinweis: Das Feld "Ich habe mich schon einmal innerhalb des letzten Jahres für das gewählte ..." dient lediglich als Hinweis für unsere Studienabteilung [\(Abbildung 7\)](#page-2-3). Sie müssen dennoch alle folgenden Angaben ausfüllen, auch wenn Sie diese bereits in einer früheren Bewerbung abgegeben haben

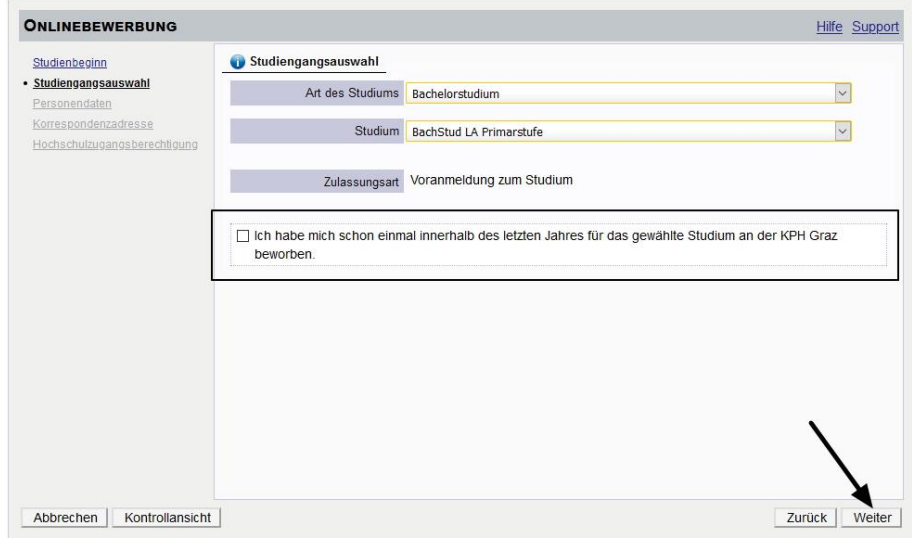

<span id="page-2-3"></span>*Abbildung 7*

Bestätigen Sie Ihre (bereits in PH-Online hinterlegten) Personendaten, bzw. geben Sie die geforderten Daten neu ein [\(Abbildung 8\)](#page-3-0). Sollten bestehende Daten nicht korrekt hinterlegt sein, informieren Sie uns bitte unter [evidenz@kphgraz.at](mailto:evidenz@kphgraz.at) und fügen Sie dem E-Mail auch die entsprechenden Dokumente für die Datenänderung bei, sofern diese Dokumente nicht zur Bewerbung hochgeladen werden.

Hinweis: Bitte geben Sie unbedingt ihre Matrikelnummer an, wenn Sie bereits einmal ein Studium in Österreich begonnen haben. Aktuelle österreichische Matrikelnummern sind 8-stellig. Sollten sie eine ältere österreichische Matrikelnummer mit 7 Stellen haben, so ergänzen Sie diese mit einer führenden Null

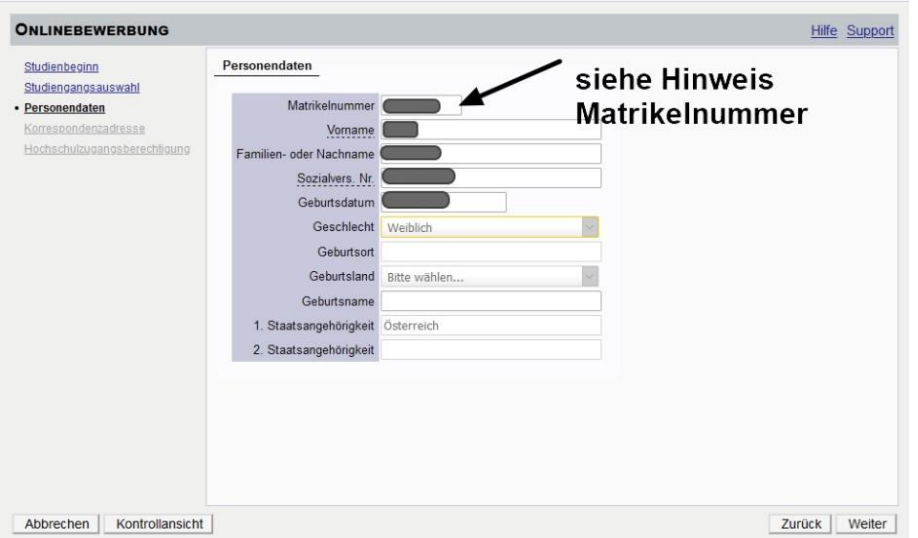

<span id="page-3-0"></span>*Abbildung 8*

Bestätigen Sie im nächsten Schritt Ihre Korrespondenzadresse und Ihre Heimatadresse, bzw. geben Sie diese Daten neu ein [\(Abbildung 9\)](#page-3-1).

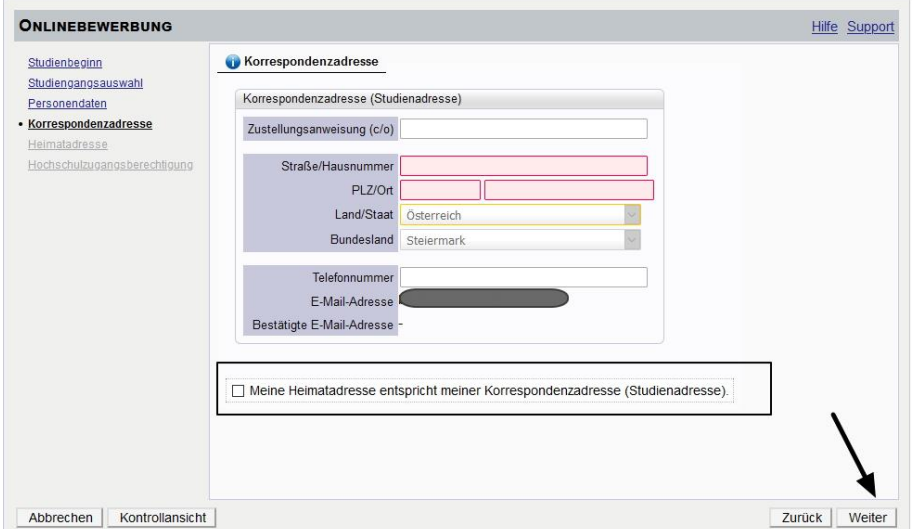

<span id="page-3-1"></span>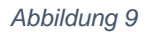

Sollten Ihre Adressdaten nicht korrekt hinterlegt sein, können Sie diese hier selbst berichtigen. Falls Ihre E-Mail-Adresse nicht korrekt hinterlegt ist und Sie einen bestehenden Account als Studierende der Aus- oder Fortbildung haben, so ändern Sie diese zuerst in Ihrer PH-Online-Visitenkarte unter Studien- und Heimatadresse. Andernfalls könne Sie Ihre E-Mail-Adresse in der PH-Online-Visitenkarte (erste Seite nach der Anmeldung in PH-Online) rechts oben unter "Bearbeitung" ändern.

Bestätigen Sie die hinterlegten Daten Ihrer Hochschulzugangsberechtigung, bzw. geben Sie diese Daten neu ein [\(Abbildung 10\)](#page-4-0). Eventuelle Datenberichtigungen können nur durch die Studienabteilung der KPH Graz erfolgen.

Hinweis: Sollten Sie noch kein Maturazeugnis haben, so geben Sie entweder den voraussichtlichen Termin an, oder wählen sie "keine Reifeprüfung".

| <b>ONLINEBEWERBUNG</b>                                                                                          |                                                                                       | Hilfe Support                     |
|----------------------------------------------------------------------------------------------------|---------------------------------------------------------------------------------------|-----------------------------------|
| Studienbeginn<br>Studiengangsauswahl<br>Personendaten<br>Korrespondenzadresse<br>· Hochschulzugangsberechtigung | Hochschulzugangsberechtigung<br>Schulform<br>Zeugnisdatum<br>Österreich<br>Maturaland | <b>Hinweis</b><br><b>beachten</b> |
| Abbrechen<br>Kontrollansicht                                                                                    |                                                                                       | Zurück<br>Weiter                  |

<span id="page-4-0"></span>*Abbildung 10*

Im Anschluss an die Hochschulzugangsberechtigung werden je nach Studium verschiedene Dokumente oder Texteingaben gefordert. Bitte laden Sie die geforderten Dokumente als PDF hoch. Für jedes Dokument darf NUR EINE Datei hochgeladen werden d.h. es müssen ALLE Seiten eines Dokumentes in EINER Datei zusammengefasst sein. Sollte ein Dokument beim Erfassen der Bewerbung (noch) nicht zur Verfügung stehen, können Sie dieses auch nach dem Absenden der Bewerbung bis zum Bewerbungsfristende nachträglich hochladen.

# **Beispiele für Folgeseiten**

Bestätigen Sie jeden Schritt mit einem Klick auf "Weiter"

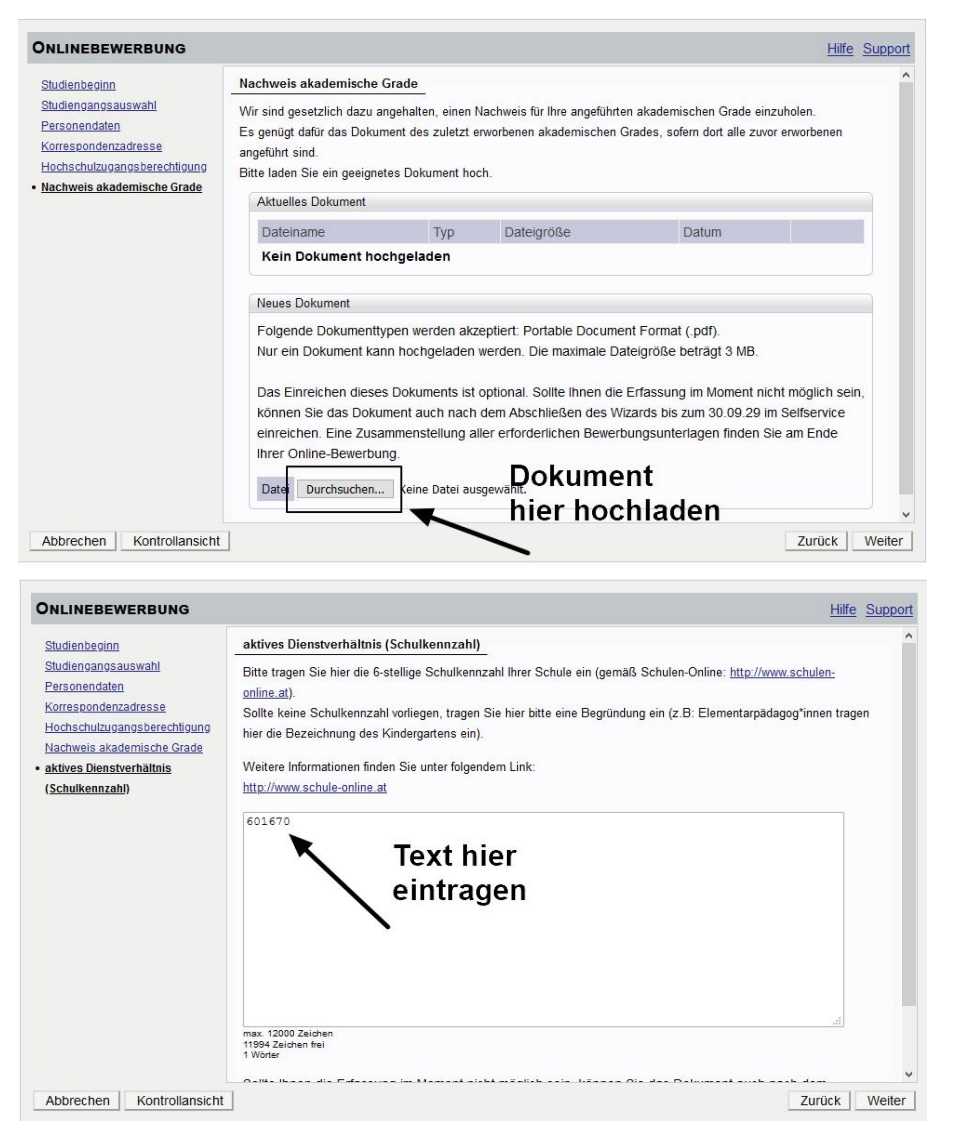

Zuletzt erhalten Sie eine Zusammenfassung/Kontrollansicht [\(Abbildung 11\)](#page-5-0). Bitte überprüfen Sie hier noch einmal ihre gemachten Angaben.

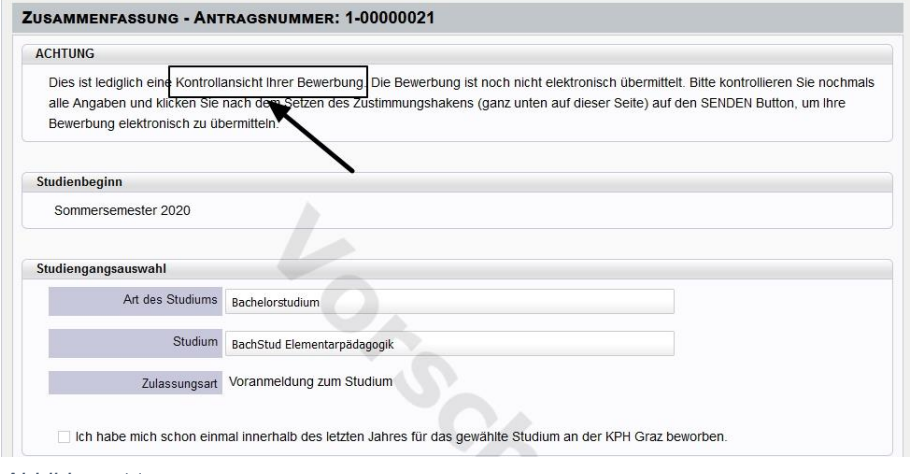

<span id="page-5-0"></span>*Abbildung 11*

Erst mit der Bestätigung [\(Abbildung 12,](#page-6-0) [Abbildung 13\)](#page-6-1) der Richtigkeit Ihrer Angaben wird der Sendebutton aktiviert. Vergessen Sie nicht abschließend auf **SENDEN** zu klicken.

<span id="page-6-0"></span>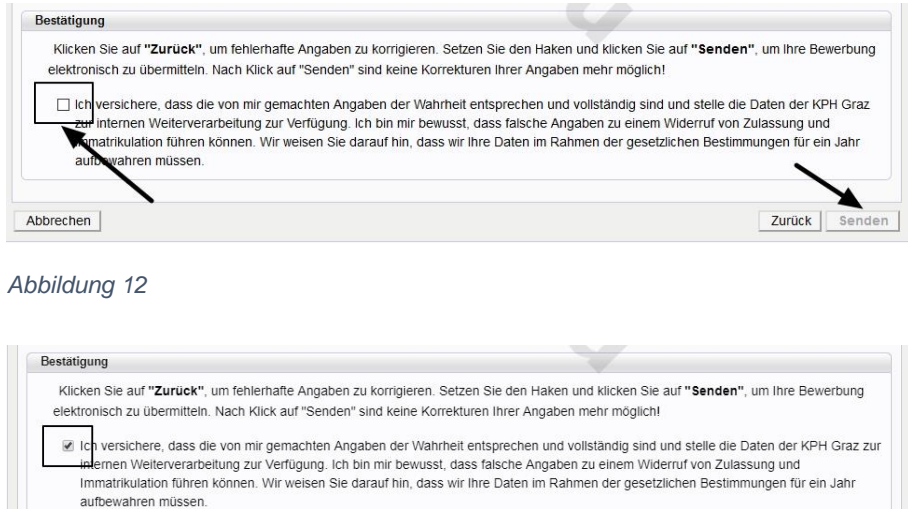

<span id="page-6-1"></span>*Abbildung 13*

Abbrechen

Erst durch das Absenden der Bewerbung wird diese an die Studienabteilung der KPH Graz übermittelt. Nach Bearbeitung durch die Studienabteilung werden Sie per E-Mail kontaktiert.

Zurück

Senden

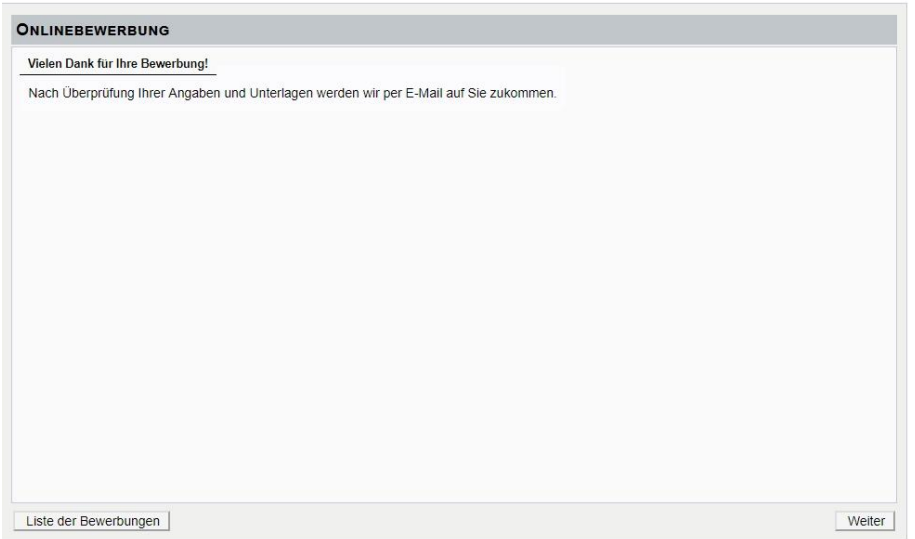

Über Ihre Visitenkarte und den Menüpunkt "Meine Bewerbungen" können Sie jederzeit Ihre aktuellen Bewerbungen einsehen [\(Abbildung 14\)](#page-7-0).

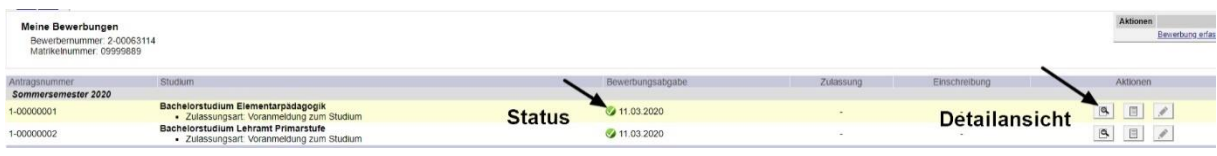

#### <span id="page-7-0"></span>*Abbildung 14*

- Status  $\rightarrow$  die Farbe des Punktes gibt Auskunft über den Status.
- Detailansicht →durch einen Klick auf die Lupe kommen Sie zu den Details Ihrer Bewerbung. Dort können auch nachträglich Dokumente hochgeladen werden [\(Abbildung 15\)](#page-7-1).

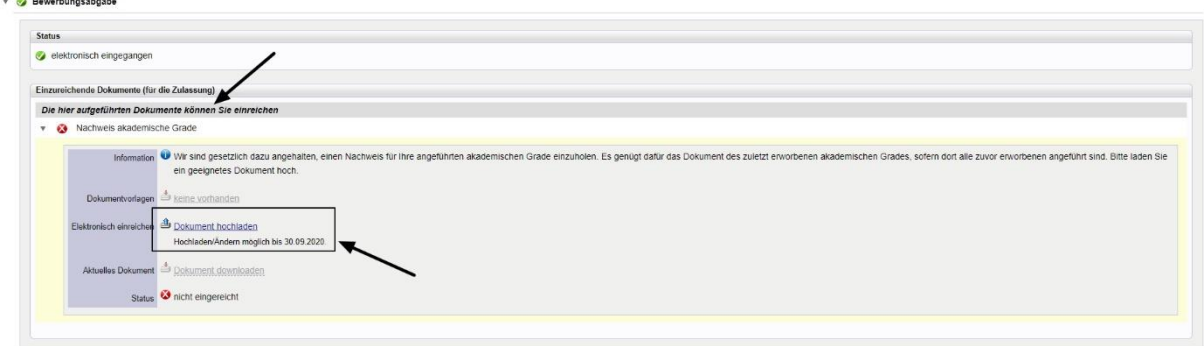

<span id="page-7-1"></span>*Abbildung 15*

Bei Fragen zu Ihrer Bewerbung wenden Sie sich bitte an

## **Studierende der Ausbildung (Bachelor- und Masterstudien)**

• [studienabteilung@kphgraz.at](mailto:studienabteilung@kphgraz.at)

## **Erweiterungsstudien**

- Steiermark und Burgenland → [studienabteilung@kphgraz.at](mailto:studienabteilung@kphgraz.at)
- Kärnten → [gerda.unterberger@kphgraz.at](mailto:gerda.unterberger@kphgraz.at)

## **Studierende der Fortbildung Steiermark**

- LehrerInnen → [fortbildung@kphgraz.at](mailto:fortbildung@kphgraz.at)
- ReligionslehrerInnen, ElementarpädagogInnen → [irid@kphgraz.at](mailto:irid@kphgraz.at)

## **Studierende der Fortbildung Kärnten**

• [hildegard.wieser@kphgraz.at](mailto:hildegard.wieser@kphgraz.at)

## **Für Studierende der Weiterbildung**

- Steiermark → [hochschullehrgang@kphgraz.at](mailto:hochschullehrgang@kphgraz.at)
- Kärnten → [gerda.unterberger@kphgraz.at](mailto:gerda.unterberger@kphgraz.at)